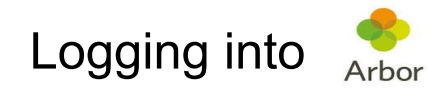

1) Download the Arbor App on your phone. The app will appear as follows. This may differ according to your phone.

2) Once app has been downloaded, open the app.

Arbor Parent & Guardian Portal Forgotten Password Get **Welcome to Arbor 847 RATINGS** CHART AGE Let's find your school  $1.4$  $4+$  $No.7$ \*\*\*\*\* Years Old Education Arbor **Your Email Address** Enter your email address Check on your  $\bullet$ **Access all yo** child from info in one Enter your password anywhere place Reset Password Remember my password  $\bigotimes$  and the ₽  $_{\odot}$ Forgotten password? 10:00 - 10:45<br>Thu, 16 May<br>**Mathematics**<br>Room: 106  $\bullet$  $\mathbf{r}$ Having issues logging in? Please press here to see our troubleshooting article × 11.00 - 11.45<br>Thu, 16 May 20<br>Mistory: Year 9: Version number: 0.9.373

If you are having any problems, please pop into school office during the following times: 9.30am - 2.30pm and we'd be happy to help.

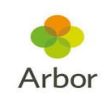

3) Reset your password using the parent email you have provided the

school.

4) Once you have logged into the app. You will be asked to verify your account by entering your child's/children's date of birth.

5) Once in, the app should look like the picture below: select Watford St John's CofE Primary School.

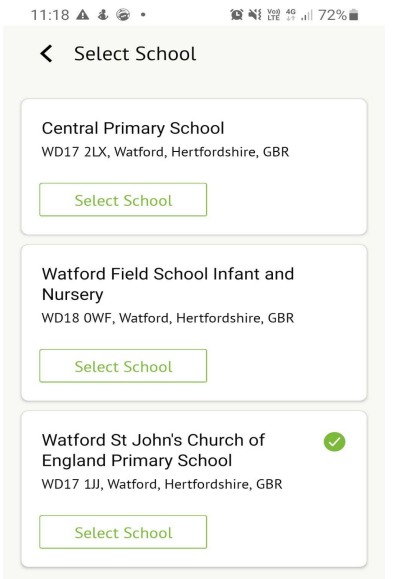

6) Once you have logged in you will be able to see your child's profile along with any activities they will be partaking in.

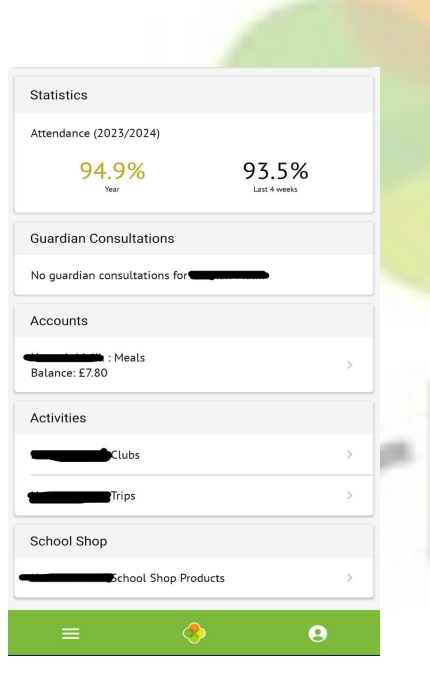

7) If you prefer not to download the app, you can always use the link below to login via the web as explained in the previous steps 2-5. [Click here](https://login.arbor.sc/)

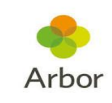